- <span id="page-0-0"></span>[Aktuell seit 6.3](#page-0-0)
- $\bullet \ \leq 6.2$
- $\bullet \ 6.0$

[v.6.3,](https://wiki.ucware.com/vers/v.6.3?do=showtag&tag=vers%3Av.6.3) [Management-Client,](https://wiki.ucware.com/gui/management-client?do=showtag&tag=gui%3AManagement-Client) [Warteschlange](https://wiki.ucware.com/func/warteschlange?do=showtag&tag=func%3AWarteschlange), [Statistik](https://wiki.ucware.com/func/statistik?do=showtag&tag=func%3AStatistik)

# **Monatsstatistik abrufen**

Der UCware Server erfasst Kennzahlen zu allen Anrufen, die an den Warteschlangen der Telefonanlage eingehen. Mit dem Management-Client können Sie diese Kennzahlen für ausgewählte Zeiträume und Warteschlangen abrufen.

Dabei haben Sie die folgenden Möglichkeiten:

**[Stundenstatistiken:](https://wiki.ucware.com/mchandbuch/ws_statistik/stunden_tage)**

Diese bereiten die Kennzahlen maximal eines Tages tabellarisch auf.

#### **[Tagesstatistiken:](https://wiki.ucware.com/mchandbuch/ws_statistik/stunden_tage)**

Diese bereiten die Kennzahlen mehrerer Tage tabellarisch auf.

#### **Monatsstatistiken:**

Diese bereiten die Kennzahlen eines oder mehrerer Monate als Säulendiagramm auf. Anders als bei Stunden- und Tagesstatistiken fließt dabei weder die Wartezeit noch die Dauer der einzelnen Anrufe ein.

Pro Statistik können Sie eine oder mehrere Warteschlangen erfassen. Die zugehörigen Daten lassen sich per [CSV exportieren](#page-2-0) − z. B. für die weitere Verarbeitung mit Microsoft Excel.

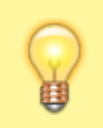

#### **Hinweis:**

Voraussetzung für den Zugriff auf die Funktion ist die Berechtigung [monitor\\_queues](https://wiki.ucware.com/adhandbuch/benutzer_gruppen/berechtigung/monitor_queues) über die gewünschte Warteschlangen-Gruppe.

In diesem Artikel erfahren Sie, wie Sie eine Monatsstatistik anlegen. Stunden- und Tagesstatistiken unterscheiden sich in Bezug auf die Aufbereitung der Kennzahlen und werden daher in einem [eigenen Artikel](https://wiki.ucware.com/mchandbuch/ws_statistik/stunden_tage) beschrieben.

# **Funktionsumfang**

## **Erfasste Daten**

Für Monatsstatistiken werden die folgenden Daten erfasst und in einem Säulendiagramm dargestellt:

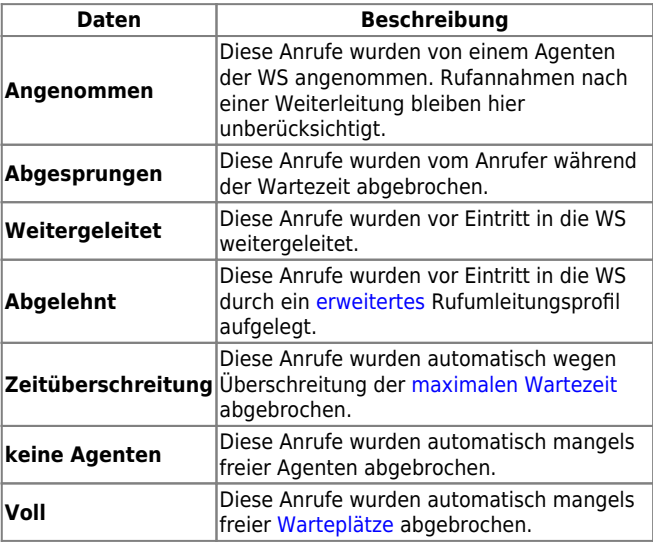

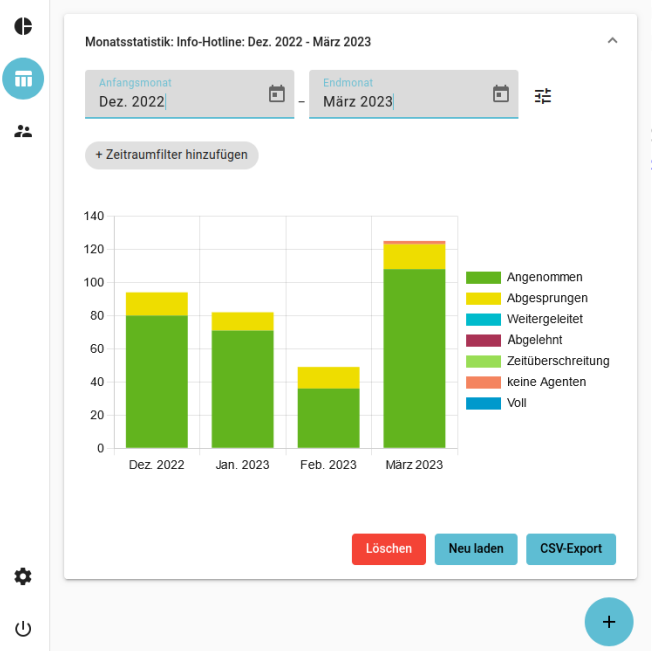

Um die genaue Anzahl der jeweils erfassten Anrufe anzuzeigen, bewegen Sie die Maus über die farbigen Segmente im Diagramm.

Sie können das Diagramm  $\overline{1\Box}$  [anpassen](https://wiki.ucware.com/mchandbuch/ws_statistik/monate_anpassen) und/oder als Grafik [speichern.](#page-2-1)

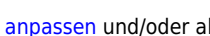

# **Erfassungszeitraum und Zeitraumfilter**

Beim Anlegen einer Statistik müssen Sie den gewünschten Erfassungszeitraum zuweisen. Dieser lässt sich bei Bedarf zusätzlich auf bestimmte Wochentage und/oder Uhrzeiten eingrenzen. In diesem Fall werden nur solche Anrufe ausgewertet, die innerhalb der angegebenen Zeitabschnitte eingehen.

Pro Statistik können Sie mehrere solcher Zeitraumfilter hinzufügen - beispielsweise für Anrufe außerhalb Ihrer Geschäftszeiten. Die Filter gelten dabei auch für den CSV-Export der erfassten Daten.

# **Schritt für Schritt**

## **Statistik anlegen**

Um eine Monatsstatistik anzulegen, gehen Sie wie folgt vor:

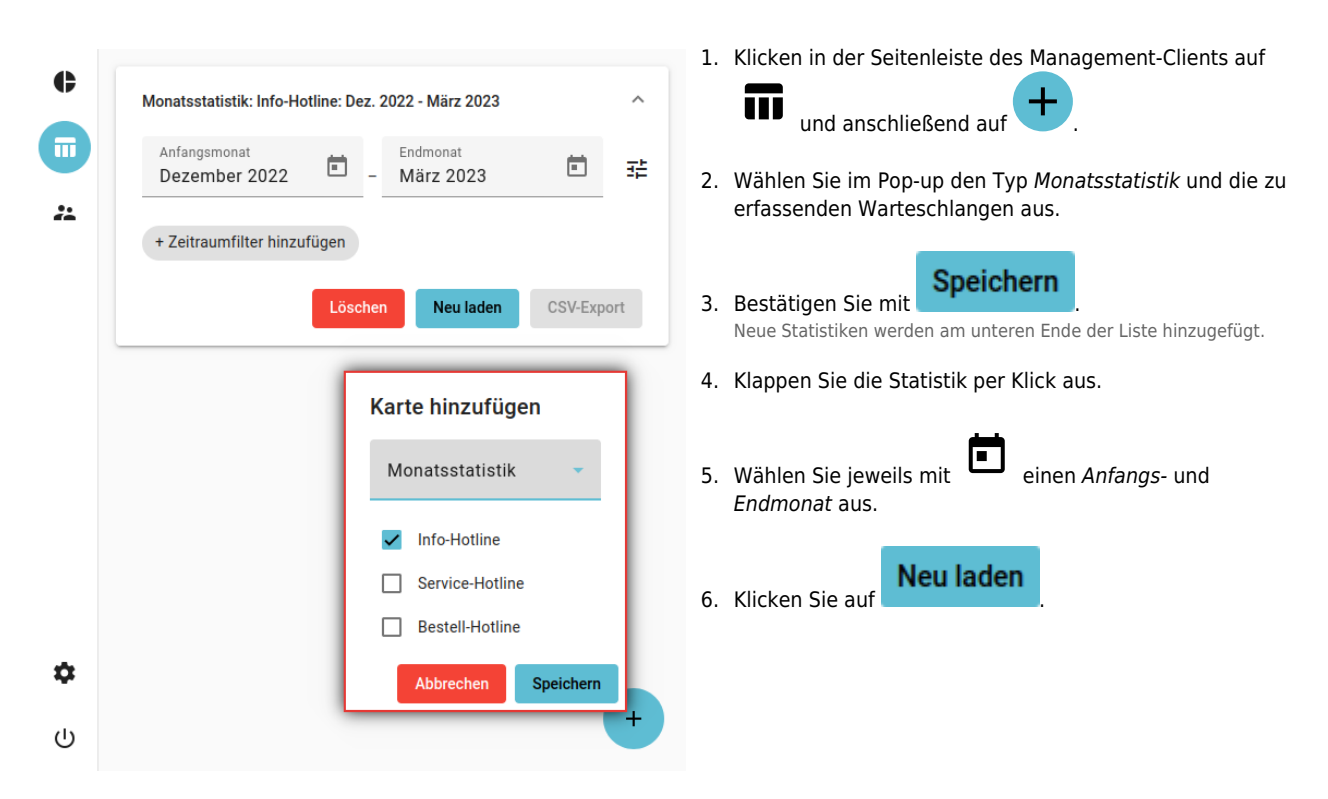

Statistiken bleiben im Management-Client erhalten, bis Sie manuell gelöscht werden.

# **Zeitraumfilter hinzufügen**

Um den Erfassungszeitraum einer Statistik durch einen oder mehrere Filter einzugrenzen, gehen Sie wie folgt vor:

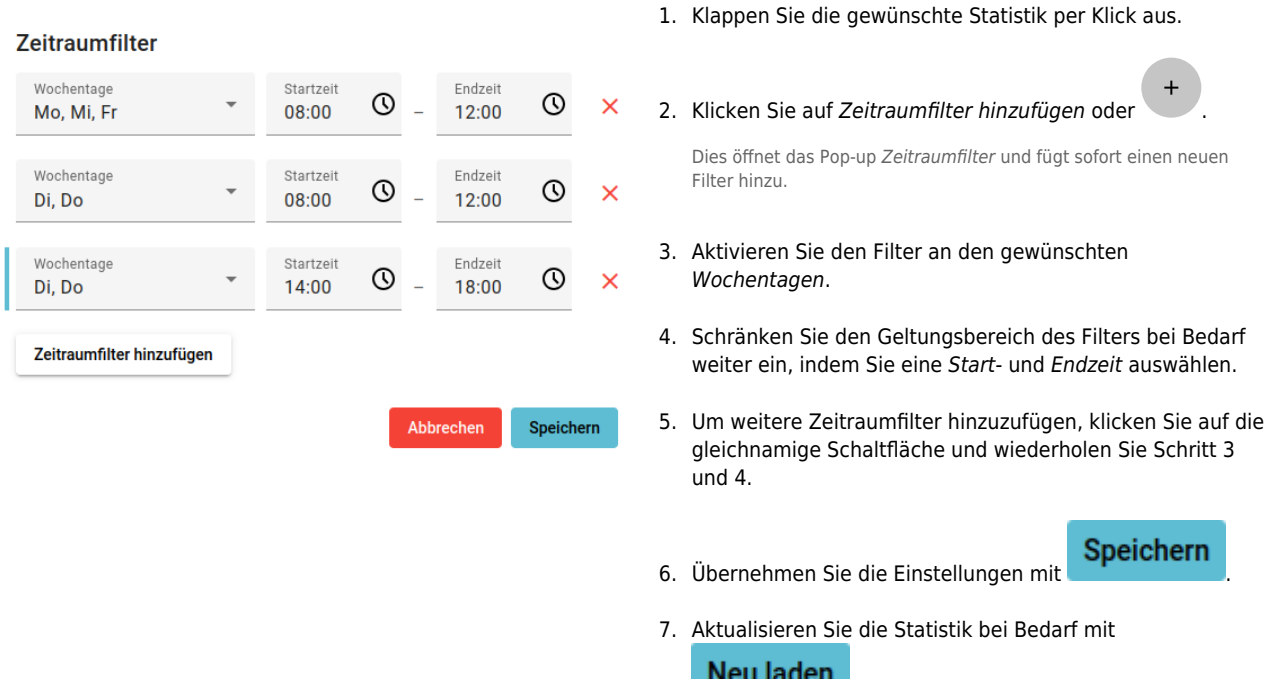

Vorhandene Zeitraumfilter werden direkt unter dem Erfassungszeitraum der Statistik angezeigt und lassen sich per Klick anpassen.

.

#### <span id="page-2-1"></span>**Diagramm speichern**

Sie können das Diagramm einer Statistik als Grafik im PNG-Format speichern.

Gehen Sie dazu wie folgt vor:

- 1. Klappen Sie die gewünschte Statistik per Klick aus.
- **Neu laden** 2. Zeigen Sie die Statistik bei Bedarf mit
- 3. Rechtsklicken Sie auf das Diagramm.
- 4. Klicken Sie im Kontextmenü Ihres Browsers auf (Grafik) speichern unter....
- 5. Speichern Sie die Grafik mithilfe des System-Dialogs.

#### <span id="page-2-0"></span>**Daten exportieren**

Sie können die erfassten Daten einer Statistik im CSV-Format exportieren. Ausgeblendete Daten bleiben dabei erhalten.

Gehen Sie wie folgt vor:

- 1. Klappen Sie die gewünschte Statistik per Klick aus.
	- **Neu laden**
- 2. Zeigen Sie die Statistik bei Bedarf mit

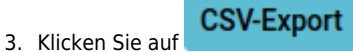

4. Speichern Sie die CSV-Datei mithilfe des System-Dialogs.

From: <https://wiki.ucware.com/> - **UCware-Dokumentation**

Permanent link: **[https://wiki.ucware.com/mchandbuch/ws\\_statistik/monate](https://wiki.ucware.com/mchandbuch/ws_statistik/monate)**

Last update: **17.04.2025 07:28**